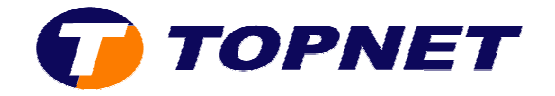

## **Changement du mot de passe Wifi sur le modem Huawei HG530**

1. Accédez à l'interface du modem via l'adresse **192.168.1.1**

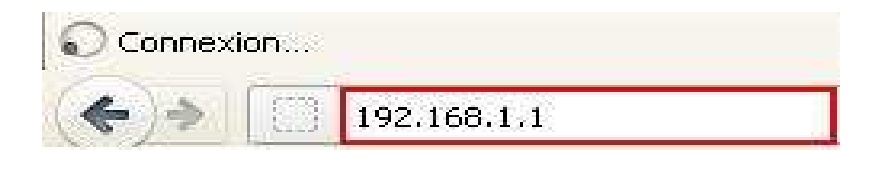

2. Saisissez « **topadmin** » comme *Utilisateur* et *Mot de passe* puis cliquez sur « **OK** »

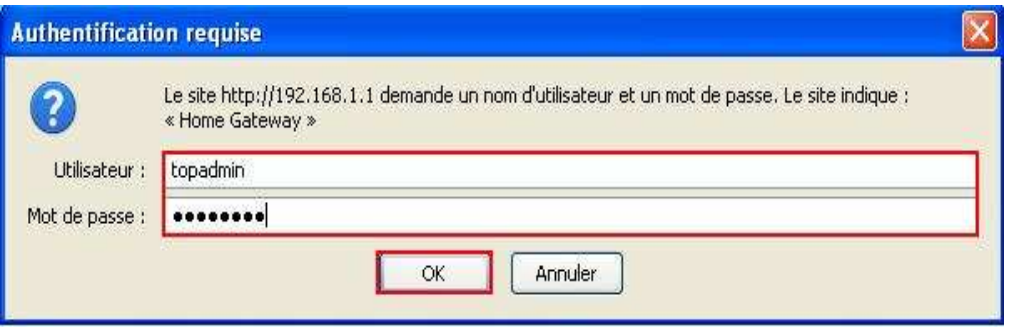

3. Cliquez sur « **Strandard** »

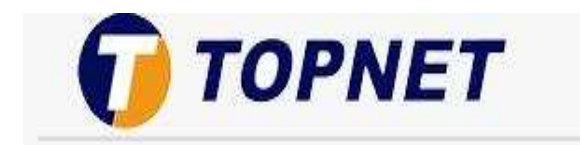

**Achieving Together** 

## **HG530**

- E Statut
- $\boxplus$  Standard
- E Avancé
- **E** Configuration

## Informations système

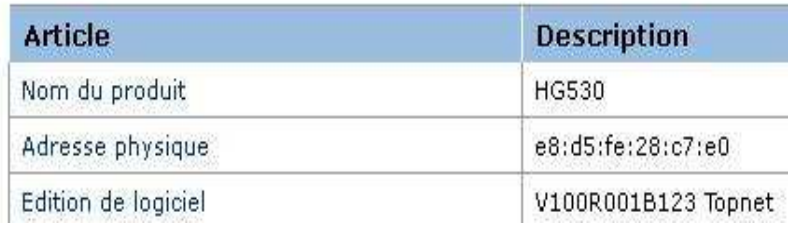

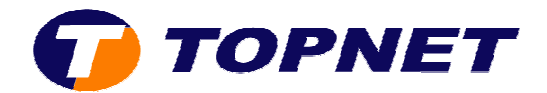

## 4. Cliquez sur « **Réseau local sans fil** »

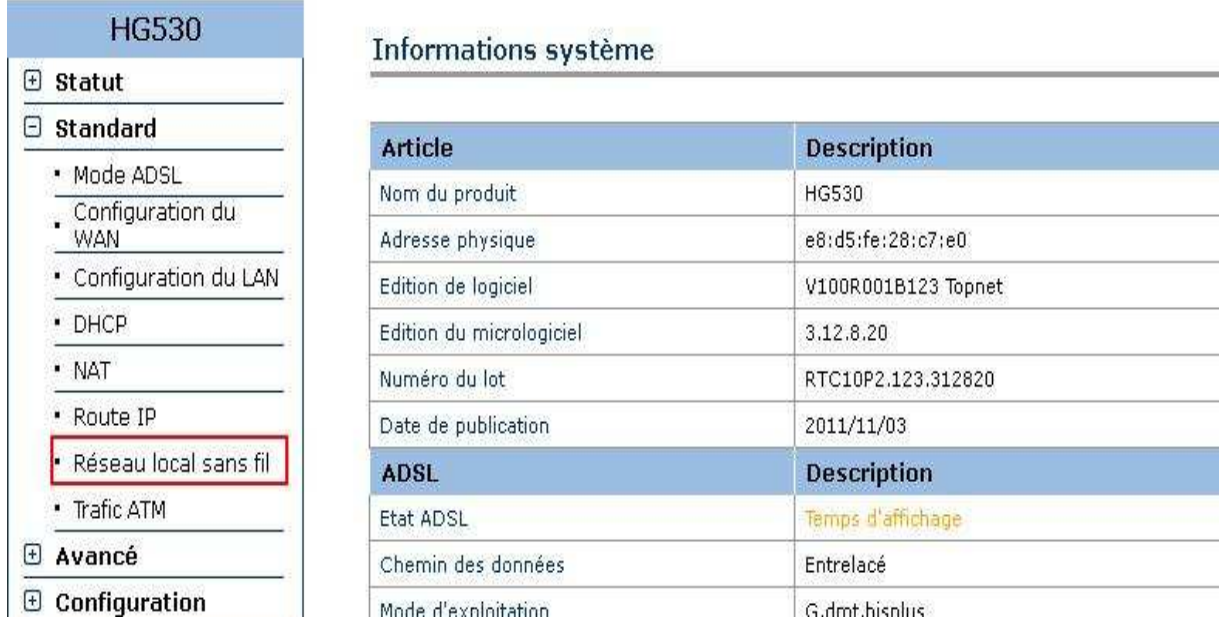

5. Dans la rubrique « **Paramètres WPS** », sélectionnez « **WPA-PSK/WPA2 -PSK** » du champ « **Type d'authentification** »

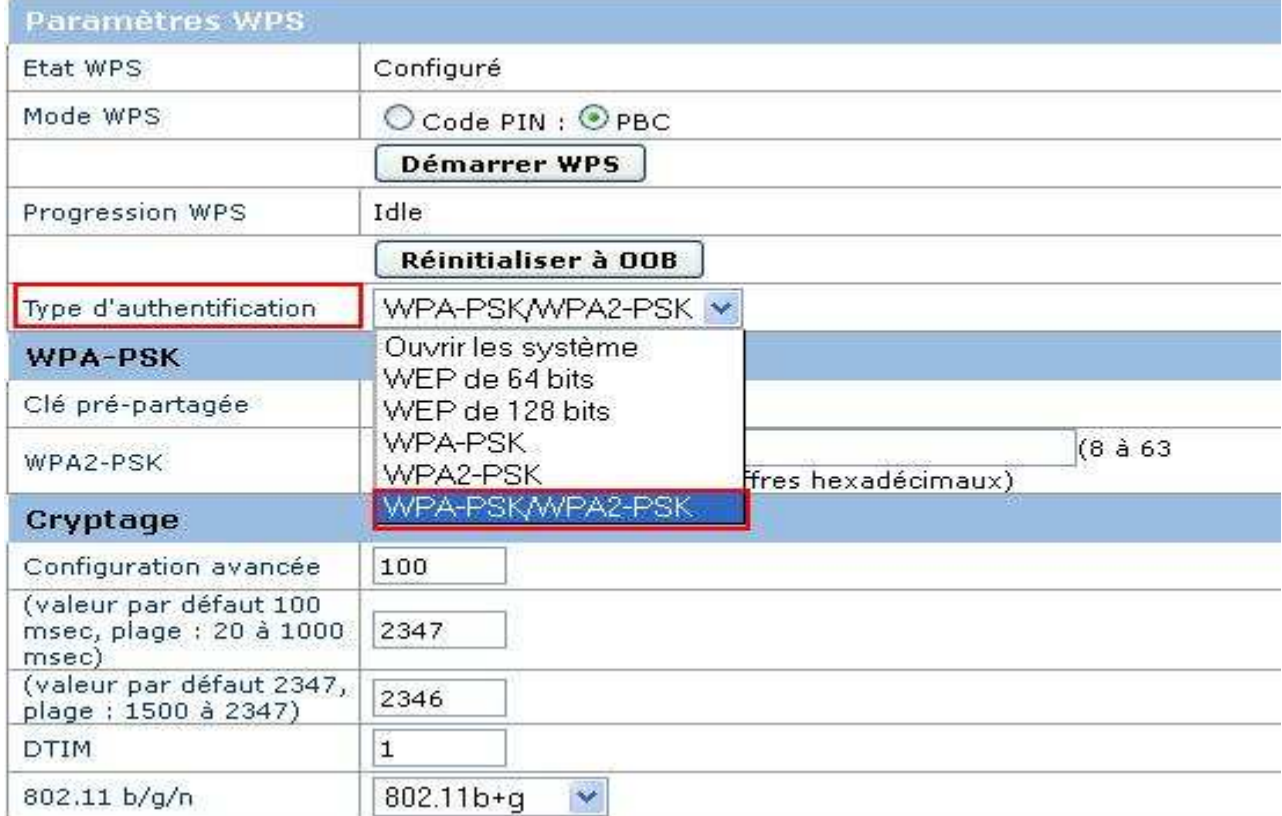

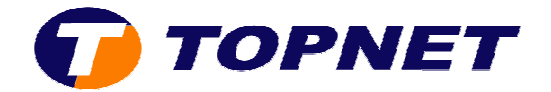

- 6. Saisissez **votre mot de passe du réseau sans fil avec un minimum de 8 caractères** dans le champ « **WPA2-PSK** »
- 7. Sélectionnez « **802.11b+g** » dans le champ « **802.11b/b/n** »

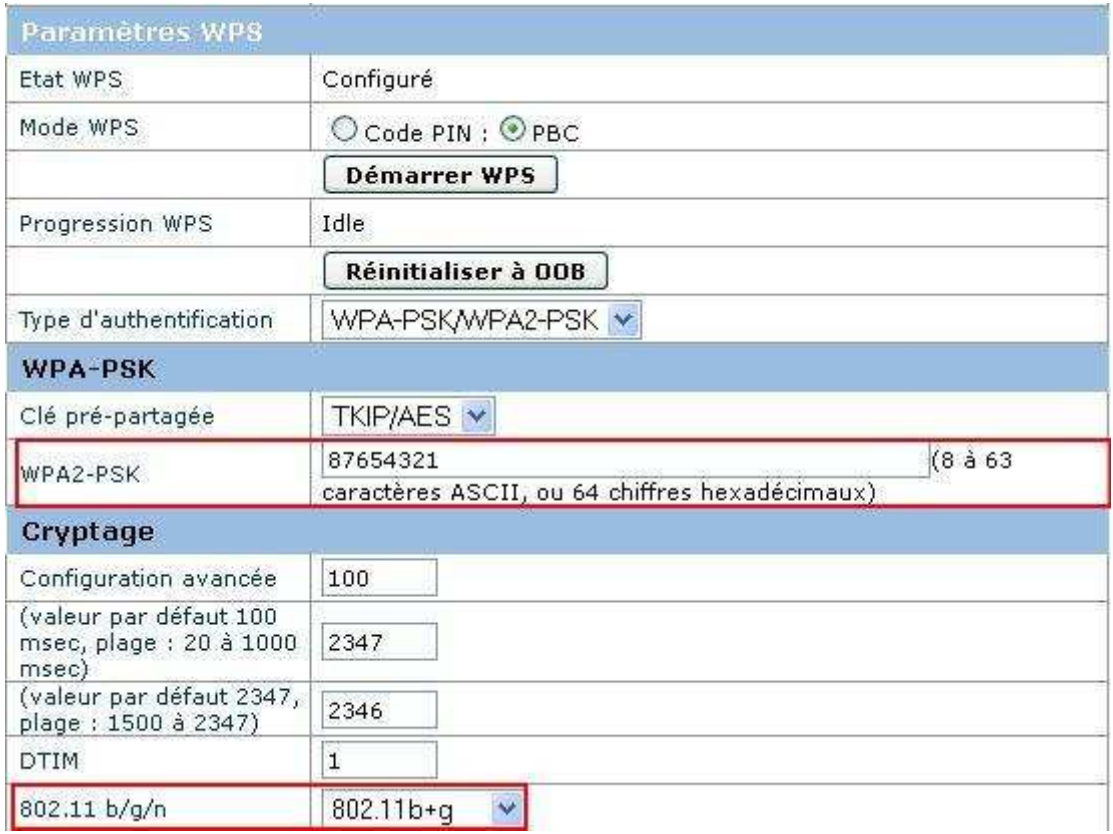

8. Cliquez sur « **Soumettre** » en bas de la page pour enregistrer les modifications effectuées.

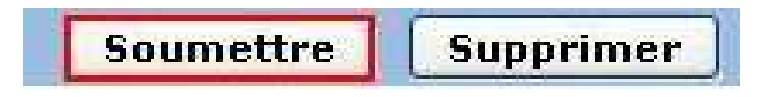